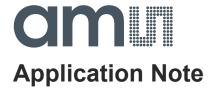

# TDC-GP30

**External circuit for gas meters** 

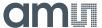

## **Content Guide**

| 1   | Introduction                 | 3  |
|-----|------------------------------|----|
| 1.1 | Setup                        |    |
| 1.2 | The Parts of the System      | 3  |
| 2   | Quick Start                  | 4  |
| 3   | Installation of the Software | 6  |
| 4   | Circuit Design in Detail     | 8  |
| 4.1 | GPIO Signals                 | 10 |
| 5   | Hardware                     | 11 |
| 5.1 | Layout                       | 11 |
| 5.2 | Schematics                   | 12 |
| 6   | Contact Information          | 13 |
| 7   | Copyrights & Disclaimer      | 14 |
| 8   | Revision Information         | 15 |

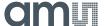

#### 1 Introduction

TDC-GP30Y is an ultrasonic flow converter (UFC) mainly for ultrasonic heat and water meters. However, the TDC-GP30 can cooperate with external analog switches and an amplifier for operation in other ultrasonic applications like clamp-on or gas flow meters. In this so-called gas meter mode the chip uses the available GPIO pins to drive external analog switches with higher voltages. An external amplifier in the receive path can be added, too. In the following we describe such an external circuit in combination with the GP30-EVA-KIT.

## 1.1 Setup

The figure below shows the general setup of the system.

Figure 1: General Setup

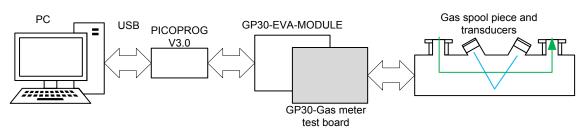

The gray colored unit is the external test board GP30Y – Gasmeter V1.1 which drives the ultrasonic transducers for gas flow measuring applications. PicoProg and GP30-EVA-MODULE are the standard products of ams.

## 1.2 The Parts of the System

The following table shows the parts required for the system.

Figure 2: Elements of the test setup

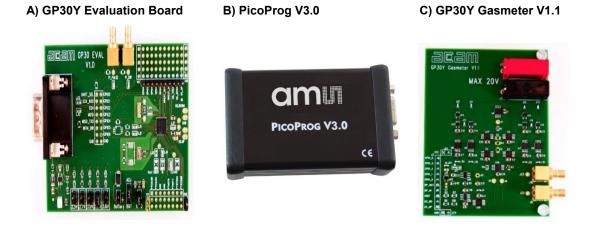

ams Application Note
[v1-01] 2017-Jan-31

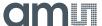

#### 2 Quick Start

1 First thing to do should be the installation of the system. Therefore, please first plug the Gasmeter V1.1 on to the GP30-EVA-MODULE as it is shown in the figure below.

Figure 3: Connection of the Gasmeter V1.1 with the EVA-MODULE

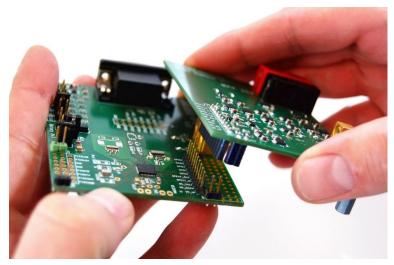

2 Connect the PicoProg V3.0 (or V2.0, if you have an old one) to the EVA-MODULE. For the moment <u>do not</u> connect the USB cable to the PC.

**Figure 4: Connect PICOPROG** 

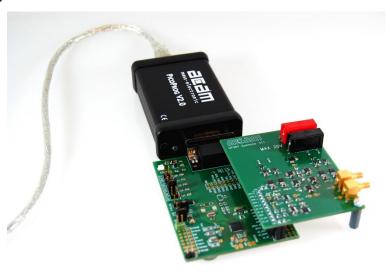

- Now install of the ams GP30 evaluation software. For details see chapter 3. If the software and PicoProg driver is already installed then you can skip this section and continue with item 4.
- 4 Start the software and connect the PicoProg and the PC by means of the USB cable.
- 5 Click on System Reset button. The two indicators on the GIU, namely Pico Prog FW Version and Comm. With GP30 OK? should now turn to green.
- The next step is loading the configuration file and writing it to the GP30. Therefore, go to File ▶ Open Config

Search for the specific configuration file for gas meter applications:

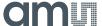

#### GP30y\_config\_GasMeter\_[Project Name].cfg

Caution! Never use configuration files other than for gas meters, as long as the gas meter board is plugged and energized by external voltage.

- 7 Click on the Write Config button to write the configuration file into the TDC-GP30 chip.
- Connect the external voltage source (9 to 20 V) and the transducers (spool piece) to the Gasmeter V1.1. Please refer to the figure below. You can now energize the Gasmeter V1.1 with an external DC voltage which will define the peak voltage of the ultrasonic fire pulses.

Caution! The maximum external dc voltage that the board can bear is 20V. However, the maximum ratings of the transducers should also be taken into account.

Figure 5: Connection of the transducers and power supply

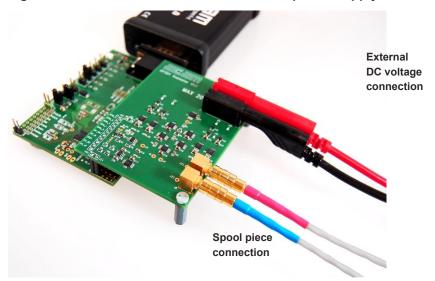

The cable connection of the transducers for test purposes is shown, too.

9 Click on **Start Measurement** button to start the measurement process. After this step, the chip should start measurement and the results should be seen at the software. For the graphical demonstration of the results please open the graph view by clicking on Open TOF Graph.

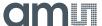

#### 3 Installation of the Software

There is a set of files required for installation of the PicoProg and the GUI (Graphical User Interface) of the development kit. The file structure is shown below and the steps to do the installation follow.

- Open the directory acam GP30 Installer v1\_5\_2 ersion 1.5.2 or newer) and the **Volume** directory inside. Run **Setup.exe** (installer). Now select the installation path, recommended is the default setting. Then click to "Next" and confirm the license agreement. After that, a window appears that shows a summary of the software (includes the **PicoProg** driver) to be installed. This part of the installation can take some minutes to complete.
- 2 Restart the computer.
- 3 Set up the hardware connections as previously explained. Then connect the USB cable to the PC (figure 6). So that the USB device (PicoProg v2.0) is installed on a Windows PC. Double check that the *picoprog v2.0 unprogrammed>* shows up as a functioning USB device in the Windows Device Manager similar to this,

..... 🟺 picoprog v2.0 unprogrammed

Figure 6: Connect PICOPROG and PC

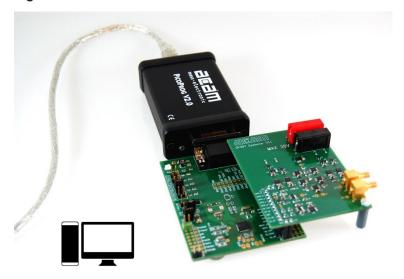

Only in case it is not showing up or not properly installed, please run the **PicoProg Driver Installer**. To do so, navigate to and run **Setup.exe** (installer). You will need to hit **Next** a few times to complete the installation.

4 Run the GUI software by clicking on F30\_v1\_5\_2

You may be prompted for a **GP30 Evaluation License Code** to unlock the software. If so, please send an email request to **support.stutensee@ams.com** to request an unlock code with validity for one year. Enter the code provided into the dialog box and the software will unlock.

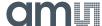

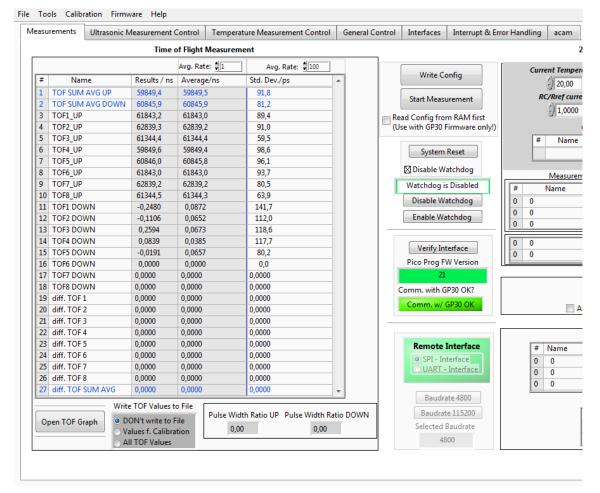

Figure 7: Graphical user's interface (GUI) of the GP30 evaluation software.

5 Click on System Reset button.

The two indicators on the GIU, namely Pico Prog FW Version and **Comm. With GP30 OK?** should now turn to green. First one indicates that there is communication between the computer and the PicoProg. The second indicator verifies if the communication is working to the GP30-EVA-MODULE.

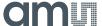

#### 4 Circuit Design in Detail

The circuit design and the layout of the **Gasmeter V1.1** can be seen in section 5.

Basically, the **Gasmeter V1.1** is designed to send ultrasonic fire pulses that have relatively high peak values and amplify the received signal to a value which is meaningful for the GP30. The circuit was designed for development and test purposes, therefore there are many things added to increase the flexibility, observability and immunity against other disturbances.

May be the number of devices used is also not quite as less as it could be. For instance the quantity of some analog switches, e.g. **U2** and **U17**, could be decreased to one, or instead of separate housing 2 switches at one device could be used... However to decrease crosstalks and increase the robustness such savings haven't been done.

In the circuit the jumpers can be seen almost everywhere (*J19*, *J20*, *J21*, etc.). This was done for the sake of flexibility. Because it makes it quite easy to separate certain parts from the whole circuit and see its advantages/disadvantages to the system.

Moreover, the circuit has been equipped with some test points. So that it is easily observed what is actually going on in that certain point of the circuit. On **J5** and **J6** the sent signal or the received signal before the amplification can be seen. The amplified received signal can also be seen on **J31**.

The circuit is coming with a default assembly of 560 Ohm resistors in the driver/Receiver patch. For transducers with different impedance resistors *R1*, *R5* and *R6* need to be matched to the transducer.

Figure 8: Resistors to adopt to transducer's impedance

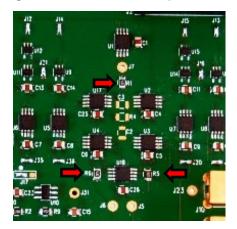

The figure below was taken from the oscilloscope while the GP30 was performing zero flow measurement. The oscilloscope was triggered by the signal on *J5* and the amplified received signal was seen on *J31*. The fire pulses (yellow signal) have 13Vpp values while the received signal on the transducer is only around 20mVpp. Without amplification this value is just senseless and impossible to be detect by GP30. Therefore an external amplification unit has been used on the circuit which also be controlled by the GP30. After opamp, the received packet reaches to 500mVpp.

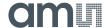

Figure 9: Send and receive signals

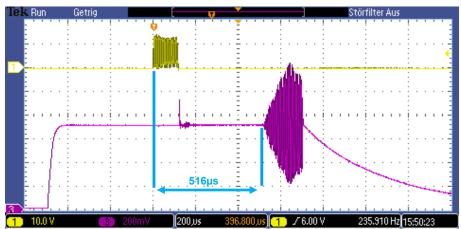

**Note:** Oscilloscope view of the signals. <u>Yellow:</u> Sent signal (fire pulses), 13Vpp. <u>Purple:</u> Received signal, amplified, ~500mVpp(max). The time of flight between transducers is 516µs for air at room temperature.

The figure shows the received signal after the amplification (purple signal). It can be seen that the distance between the first hit of the fire pulses and the moment that the receiving transducer starts to oscillate is around 516µs.

At the same time the measurement results can be seen on the graphical window of the GP30 Evaluation Software. The following figure shows this view.

Figure 10: Zero Flow Measurement results

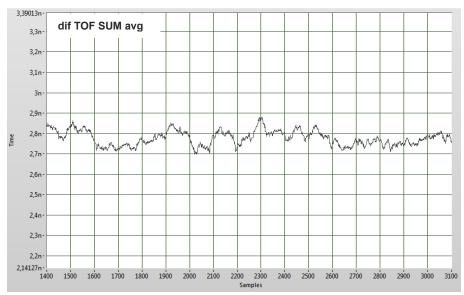

Note: The standard deviation is ~10ps. (averaging factor 100).

In zero flow measurements the standard deviation is around ~10ps, which is already a promising and it shows quite stable measurement performance.

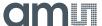

## 4.1 **GPIO Signals**

TDC-GP30 gas meter mode is turned on by setting TI\_ERA\_EN and TI\_GM\_MODE.

Figure 11: Setting gas meter mode in GUI

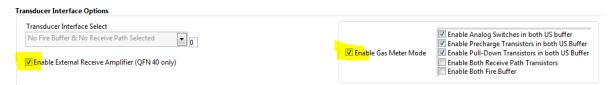

With this setting, general purpose IOs GPIO0, GPIO1, GPIO4 and GPIO6 provide the signals to control external analog switches.

The following figure sketches the principal function of the circuit.

Figure 12: Basic diagram of switch functionality

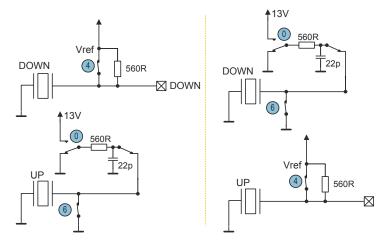

The next figure shows the individual signals.

Figure 13: Signal sequences

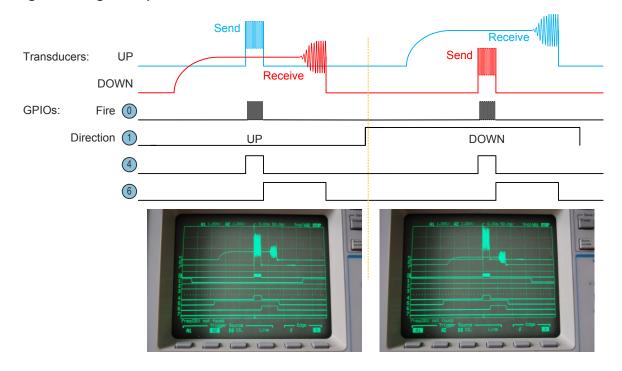

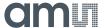

## 5 Hardware

## 5.1 Layout

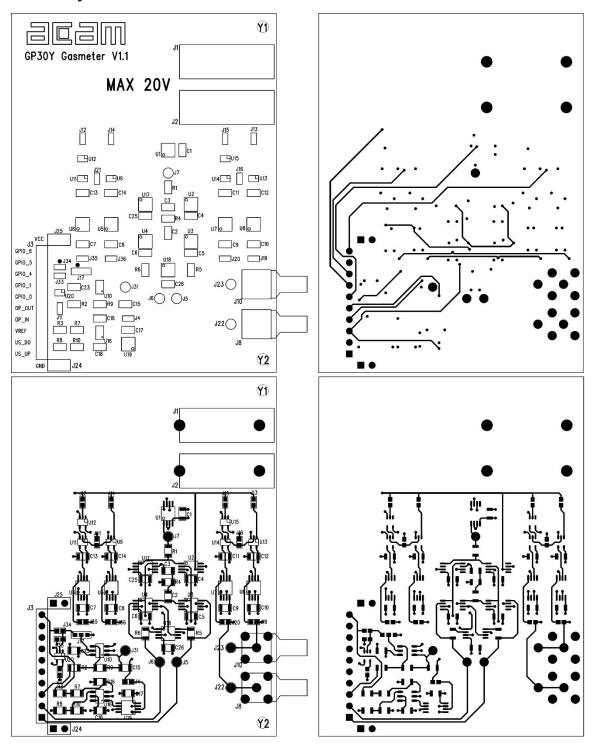

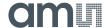

## 5.2 Schematics

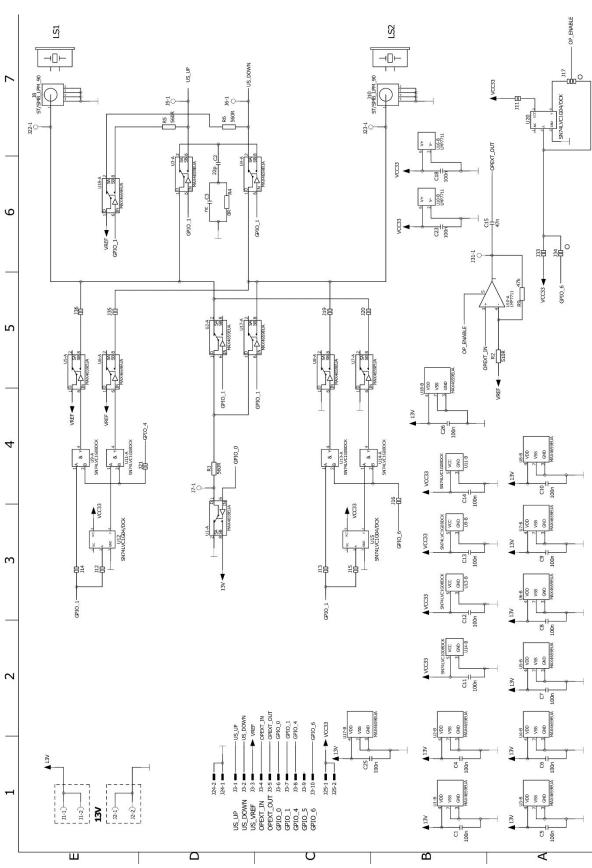

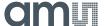

#### 6 Contact Information

Buy our products or get free samples online at:

www.ams.com/ICdirect

**Technical Support is available at:** 

www.ams.com/Technical-Support

Provide feedback about this document at:

www.ams.com/Document-Feedback

For further information and requests, e-mail us at:

ams\_sales@ams.com

For sales offices, distributors and representatives, please visit:

www.ams.com/contact

#### Headquarters

ams AG
Tobelbaderstrasse 30
8141 Premstaetten
Austria, Europe

Tel: +43 (0) 3136 500 0 Website: www.ams.com

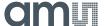

#### 7 Copyrights & Disclaimer

Copyright ams AG, Tobelbader Strasse 30, 8141 Premstaetten, Austria-Europe. Trademarks Registered. All rights reserved. The material herein may not be reproduced, adapted, merged, translated, stored, or used without the prior written consent of the copyright owner.

Information in this document is believed to be accurate and reliable. However, ams AG does not give any representations or warranties, expressed or implied, as to the accuracy or completeness of such information and shall have no liability for the consequences of use of such information.

Applications that are described herein are for illustrative purposes only. ams AG makes no representation or warranty that such applications will be appropriate for the specified use without further testing or modification. ams AG takes no responsibility for the design, operation and testing of the applications and end-products as well as assistance with the applications or end-product designs when using ams AG products. ams AG is not liable for the suitability and fit of ams AG products in applications and end-products planned.

ams AG shall not be liable to recipient or any third party for any damages, including but not limited to personal injury, property damage, loss of profits, loss of use, interruption of business or indirect, special, incidental or consequential damages, of any kind, in connection with or arising out of the furnishing, performance or use of the technical data or applications described herein. No obligation or liability to recipient or any third party shall arise or flow out of ams AG rendering of technical or other services.

ams AG reserves the right to change information in this document at any time and without notice.

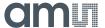

#### 8 Revision Information

| Changes from previous version 0.1 to current revision 1-01 (2017-Jan-31) | Page  |
|--------------------------------------------------------------------------|-------|
| Transfer to corporate design                                             |       |
| New section 4.1                                                          | 9, 10 |

**Note:** Page numbers for the previous version may differ from page numbers in the current revision. Correction of typographical errors is not explicitly mentioned.